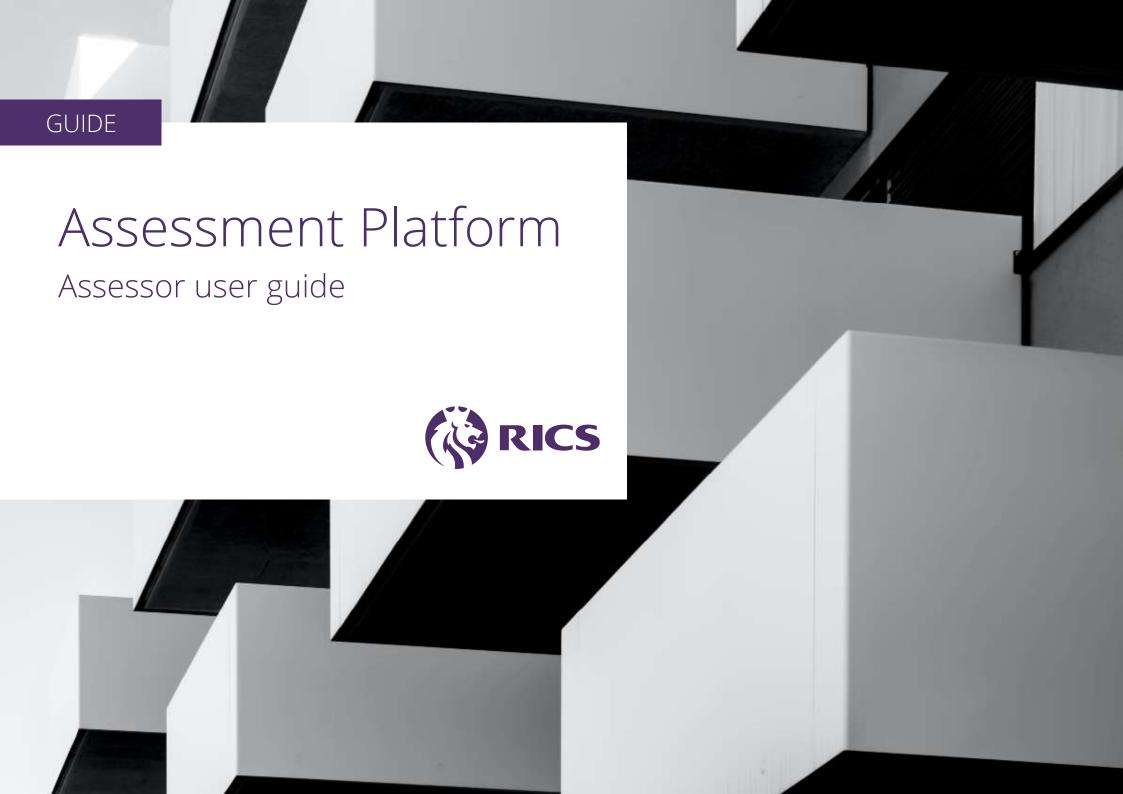

# CONTENTS

| Navigating the Assessment Platform         | 03 |
|--------------------------------------------|----|
| Profile view                               | 04 |
| Profile edit — personal                    | 05 |
| Profile edit — employment history          | 06 |
| Profile edit — academic qualifications     | 30 |
| Profile edit — professional qualifications | 09 |
| Messages                                   | 1( |
| Assessor guidance                          |    |
| Assessor availability                      | 11 |
| Assessment panel and results               | 12 |

# First step

As an assessor, your first step is to familiarise yourself with the Assessment Platform. This is the environment in which you will indicate your availability for assessments and access candidate submissions.

Follow this guide on how to use the Assessment Platform.

## NAVIGATION

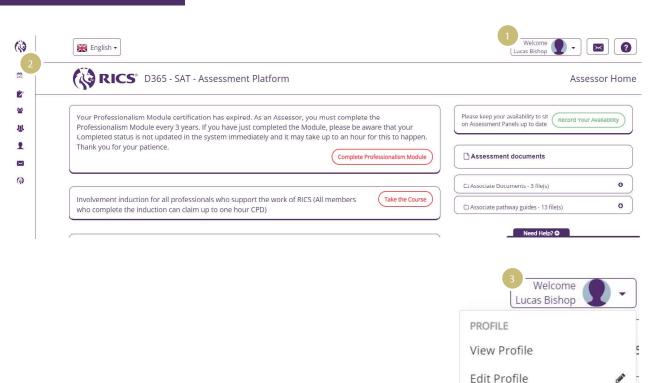

# Navigating the Assessment Platform

The areas of the Assessment Platform can be accessed from the homepage or the navigation bar.

## 01 Profile, message and help

Click the dropdown arrow to edit your profile details. You can also switch your view (see 3 below). Click the envelope to view messages and notifications that have been sent from RICS. Click the question mark to access help and download this guide.

### 02 Navigation bar

Hover the cursor over the navigation bar and it will expand to show you all areas of the platform. Click the RICS logo to return to the homepage from any screen.

#### 03 Switch view

View My Candidates

View My Assessments

Log out

View My Approvers Requests

If you act as an assessor and a counsellor, you can switch your view to access your candidates as a counsellor or your assessments as an assessor.

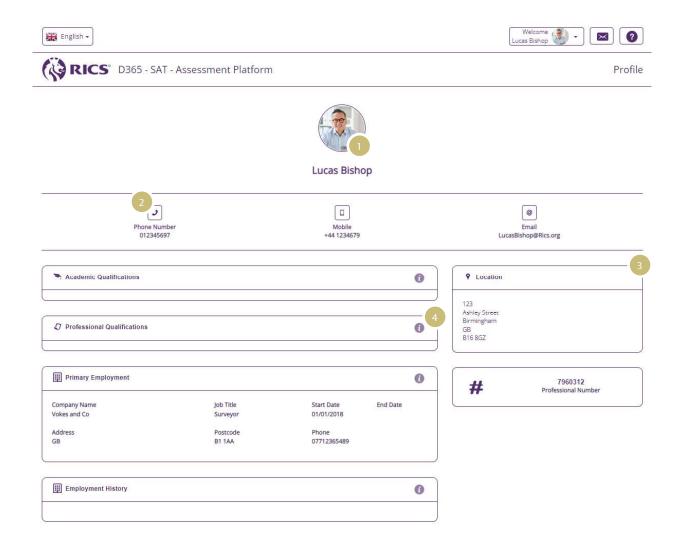

## Profile view

The profile view displays information about you.

- 01 Your profile photo, name and honours
- 02 Your contact details
- 03 Your personal address
- **04** The academic qualifications, professional qualifications and employment history you have recorded

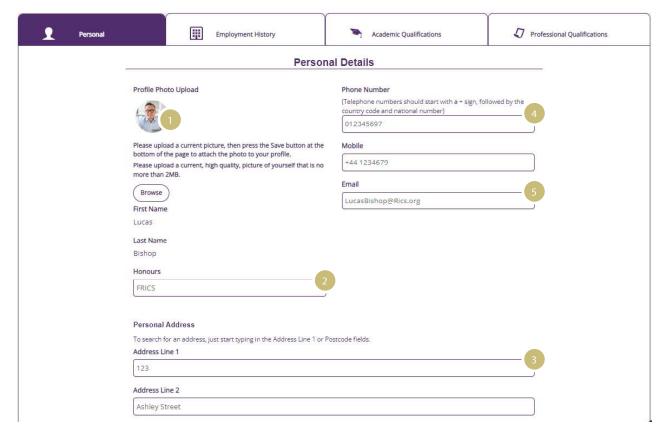

# Profile edit — personal

You can insert and edit the following personal details:

- 01 Profile photo
- 02 Honours
- 03 Personal address
- **04** Phone numbers
- 05 Email address

Any changes you make will automatically update the central RICS database. There is no need to contact RICS with these changes.

To amend your name, you will need to contact your local RICS office.

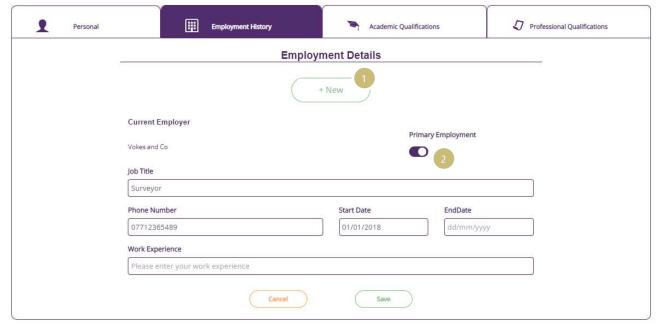

# Profile edit — employment history

You can add your employment history and edit your current employer details.

01 Click to add a new employment entry

02 Indicates your primary employment

Note: adding a new employment entry will automatically default it to your primary employment. You can change this by clicking the slider.

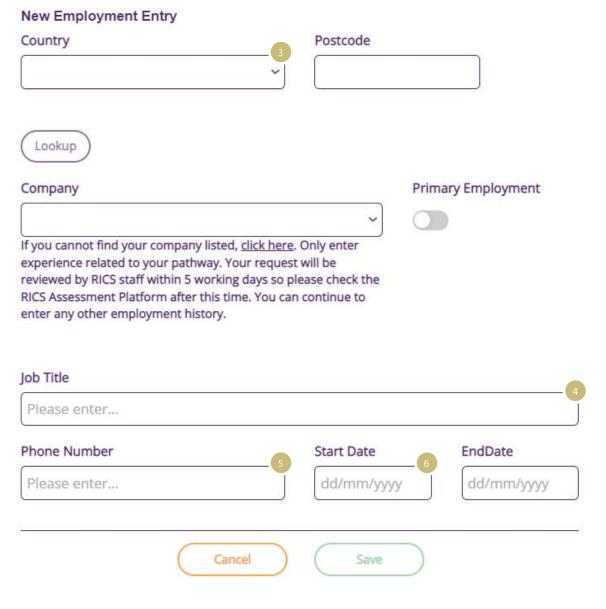

# Profile edit — employment history

You can find your employer on the RICS database.

**03** Enter the country and then postcode or city as prompted. Click 'Look up' and select your company from the list.

Note: if your employment details are not listed, you will need to contact your local RICS office to update them.

04 Enter your job title

**05** Enter your telephone number (if current employer)

**06** Enter your start date and end date (if not current employer)

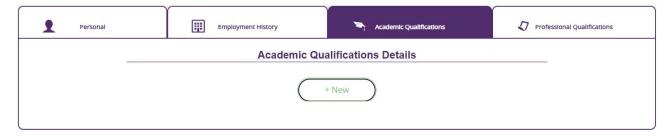

# Profile edit — academic qualifications

The academic qualifications we have recorded centrally will be displayed. To add a new academic qualification, click 'New'.

#### **NEW ACADEMIC QUALIFICATION ENTRY**

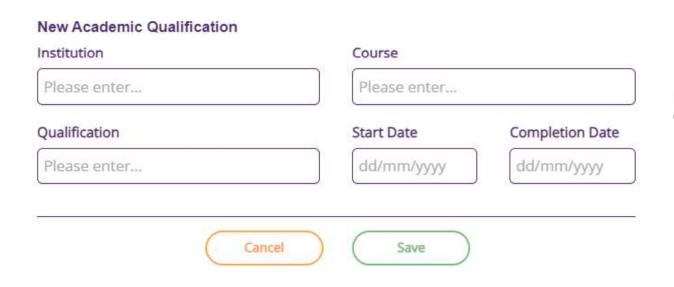

Enter the qualification details. Click 'Reset' to clear your entries. Click 'Save' to add the qualification to your profile.

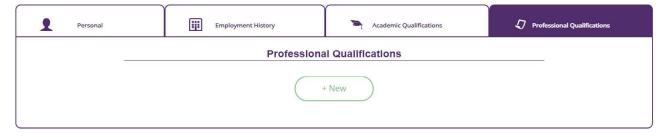

# Profile edit — professional qualifications

The professional qualifications we have recorded centrally will be displayed. To add a new professional qualification, click 'New'.

### **NEW PROFESSIONAL QUALIFICATION ENTRY**

| New Professional Qualification Er<br>Organisation/Establishment | - 5 |             |
|-----------------------------------------------------------------|-----|-------------|
|                                                                 |     |             |
| Current Grade                                                   |     | Year Gained |
|                                                                 | ~   | 2022        |
|                                                                 |     |             |
| Cance                                                           | el  | Save        |

Enter the qualification details. Click 'Reset' to clear your entries. Click 'Save' to add the qualification to your profile.

## MESSAGES

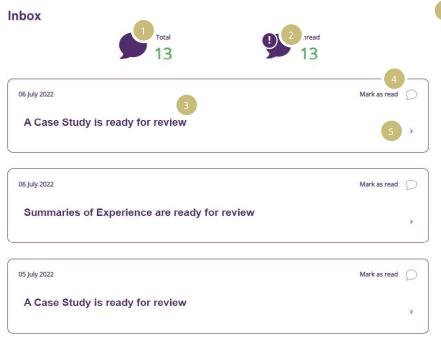

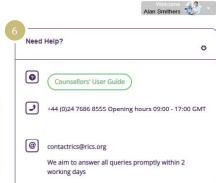

## Messages

We will contact you through the assessment platform with key messages about your candidates and assessments.

### **01** Total messages

The total number of messages you have received.

### 02 Unread messages

The total number of unread messages.

#### 03 Title

The title of the message.

#### 04 Mark as read

When you select a message, it will be marked as read.

#### **05** Message content

Use the dropdown arrow to open and close a message's contents.

#### **06** Help

Access the contact details for your local RICS office and the platform user guide.

## **ASSESSOR**

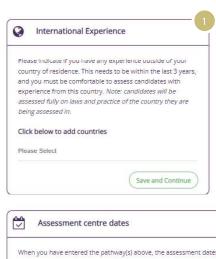

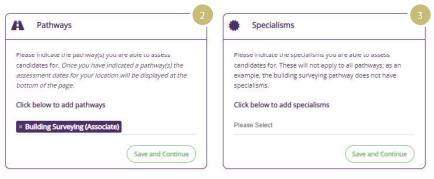

# Assessor availability

Access the assessor availability area from the homepage or navigation bar.

**01** International experience Enter any experience you have outside your country of residence.

## **02** Pathways

Enter the pathways you can assess for.

## 03 Specialist areas

If your selected pathway or your RICS region requires specialist areas for assessment, you will be able to enter them here.

**04** Assessment centre dates Dates will appear when you have completed the above. Indicate your availability for each date and click 'Confirm Selected Dates'.

| 26 August 2022 |  |
|----------------|--|
| 27 August 2022 |  |
| 28 August 2022 |  |
| 29 August 2022 |  |

Note: dates will only appear when you have selected at least one pathway.

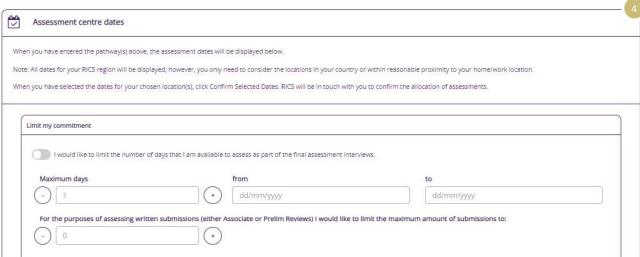

## **ASSESSOR**

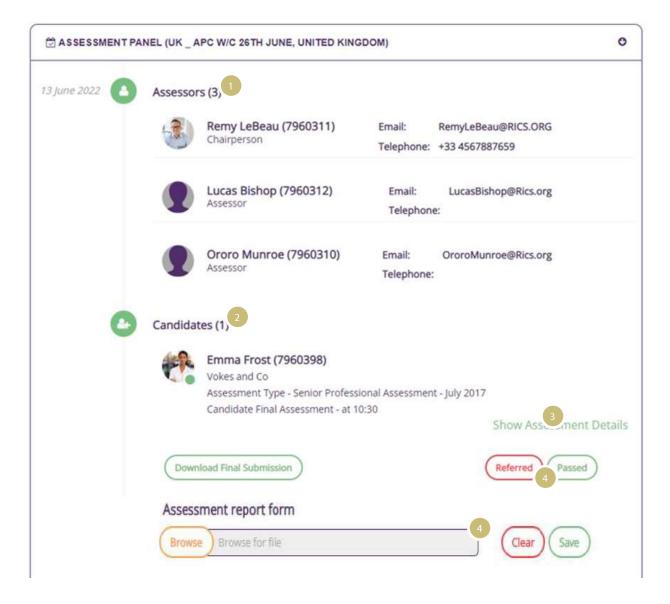

## Assessment panel

You can access details about each assessment panel as soon as the panel has been arranged (at least five weeks before the assessment date).

#### **01** Assessors

Information on your co-assessors, including name, role on panel, employer and contact details.

#### 02 Candidates

Information on your candidates, including name and interview time.

#### 03 Assessment controls

Access each candidate's submission. Click on 'Show assessment controls'. Click 'Download Final Submission' to view the candidate's submission as a PDF. On completion of the assessment, the result can be entered.

#### 04 Result

The chairperson can click the result outcome: Passed or Referred. A prompt will appear to confirm the result.

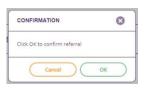

**05** If the candidate is referred, the chairperson can upload the referral report. Click the folder icon to browse for the file. Your local RICS assessment staff will receive an alert and complete the process to inform the candidate of the result.

Note: You can access assessment panel details, results and referral reports for eight weeks after the assessment date.

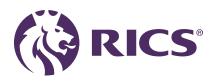

## Delivering confidence

We are RICS. Everything we do is designed to effect positive change in the built and natural environments. Through our respected global standards, leading professional progression and our trusted data and insight, we promote and enforce the highest professional standards in the development and management of land, real estate, construction and infrastructure. Our work with others provides a foundation for confident markets, pioneers better places to live and work and is a force for positive social impact.

Americas, Europe, Middle East & Africa aemea@rics.org

Asia Pacific apac@rics.org

United Kingdom & Ireland contactrics@rics.org